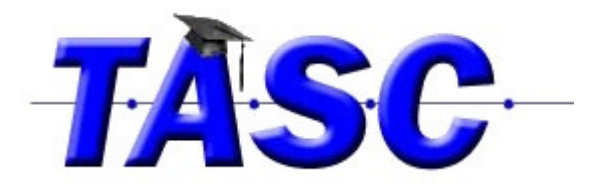

## Using the Adapted Book Template

- 1. Scan in pictures of each page of the book using the Scanner's Utility. You can also take a photograph of each page of the book.
- 2. Using Microsoft Sound Recorder or Audacity, record your voice reading each page. Save each page as a .wav audio file (automatic in Sound Recorder, but in Audacity will have to export as .wav)
- 3. Open the PowerPoint Template and select File Save As and name the file the title of the book.
- 4. Slide 1
	- a. Insert> Picture, and select the scanned picture of the title page. You may need to crop it using the Picture Format. Resize the picture so that it fits within the Black Box.
	- b. Right Click the Read button and select Hyperlink. The play sound box should be checked, but you will want to select the down arrow on the drop down menu and select "Other sound." Select the audio file for the title page.
	- c. If you want the words to speak, copy the hyperlink from the read button, and then paste it over the text.
	- d. If you have a sound to play, then right click the sound button and change the hyperlink accordingly.
- 5. Slide 2
	- a. Right Click on slide 2 of the side bar, and duplicate the slide so that there is a page for each page of the book with the exception of the title page and last page.
	- b. Repeat the process with inserting the picture and changing the hyperlink with the correct audio file.
- 6. Slide 3
	- a. Final page will be inserted here. The only difference is that there is no next button.

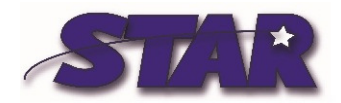

- 7. Slide 4
	- a. If you are not using sound, this slide can be duplicated just like slide 2. The Sound button has been covered up by a peach box.
- 8. FINISHING THE BOOK
	- a. Once the book is finished, it is crucial to Select File>Save & Send, and then Package Presentation for CD. This will save the book with all the sound files.

Options:

Sound:

http://findsounds.com/

http://office.microsoft.com/en-us/images/

## Automatically read the page when turned

For each page of the book, on the transitions tab, select the sound file for the page.

Switch Activation:

- 1. Create the book so that each page reads automatically (above)
- 2. View the slide show and then place the mouse on the next page button.
- 3. When the child click the left mouse click (either with switch interface or mouse house) the book will go to the next page.